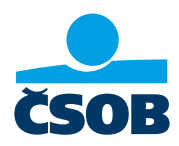

## PŘIHLÁŠENÍ DO INTERNETOVÉHO BANKOVNICTVÍ ČSOB

## 1. Aktivace ČSOB Identity a nastavení trvalých přihlašovacích údajů Mám platné jednorázové přihlašovací údaje

Od banky jsem obdržel/a jednorázové přihlašovací údaje, které **platí jen 30 dní**, pak je třeba požádat o nové. Své přihlašovací údaje si nastavte prosím co nejdříve, ukážeme vám, jak to uděláte

- 1) Na webu ČSOB: https://www.csob.cz/portal/lide stiskněte oranžové tlačítko s ikonkou PC/telefonu
- 2) Zvolte možnost Internetové bankovnictví
- 3) Pod kolonkou **Uživatelské jméno** vyplníte identifikační číslo, které jste obdržel/a v Dohodě o ČSOB Identitě e-mailem nebo písemně. Do kolonky Heslo vyplňte PIN, který jsme vám zaslali do SMS a klikněte na Přihlásit
- 4) Vložte ověřovací SMS kód, který dorazil na mobil
- 5) Následně si vytvořte nové trvalé přihlašovací údaje uživatelské jméno a heslo, tedy svou ČSOB Identitu. Zároveň zadejte svůj e-mail (ne ten, co u nás používá někdo další z vaší rodiny). Tyto údaje na další obrazovce ještě zkontrolujete
- 6) Ve svém e-mailu klikněte ověřovací odkaz, který je platný pouze 24 hodin
- 7) Vyzkoušejte si přihlášení s nově nastavenými trvalými přihlašovacími údaji

Poznámka: Pokud ještě nemáte uživatelské jméno, nebo se vám nepodařilo obnovit heslo, zavolejte na naši linku 499 900 222 nebo se stavte na pobočce.

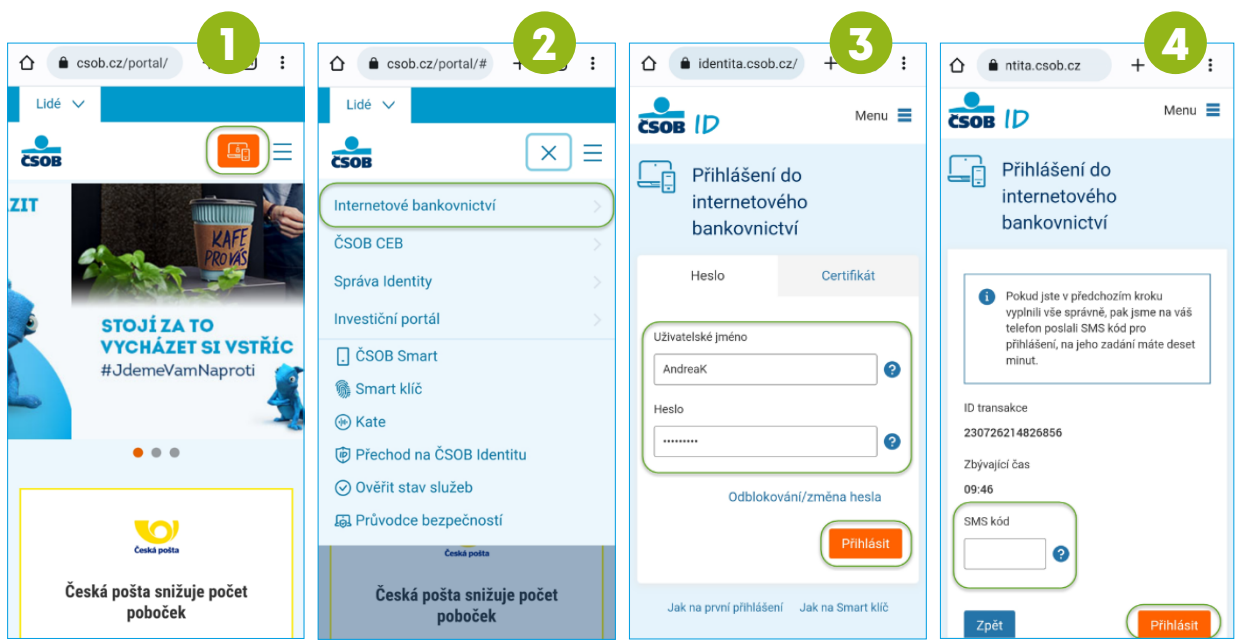

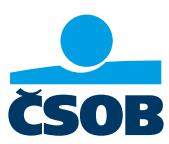

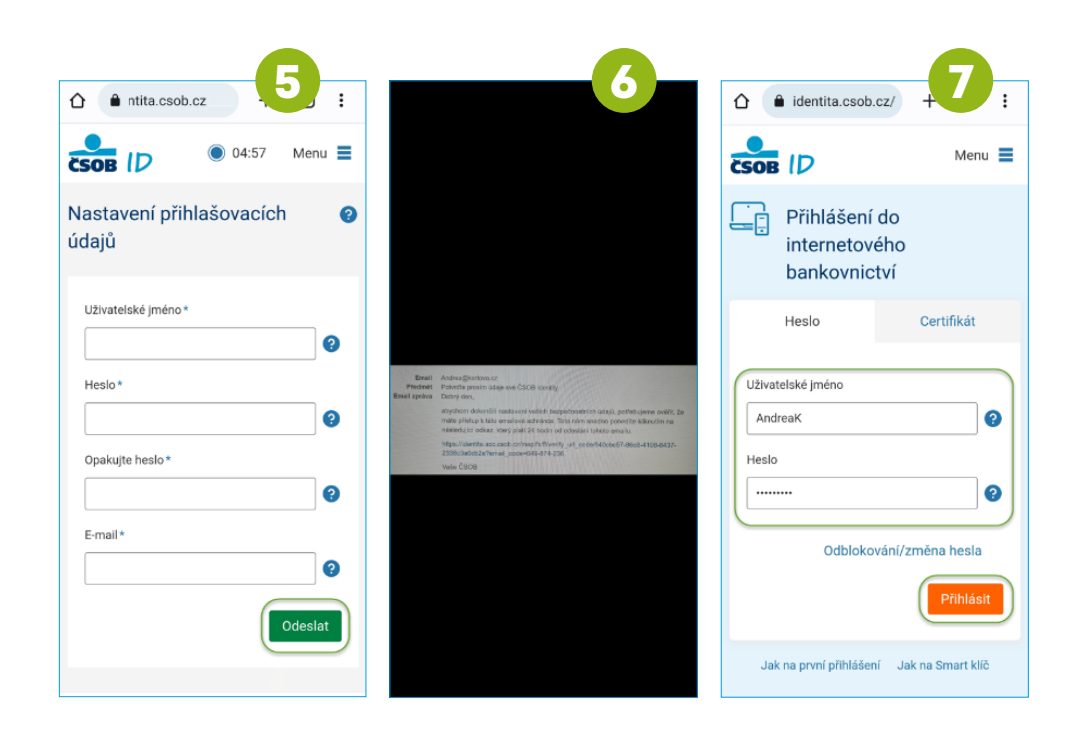

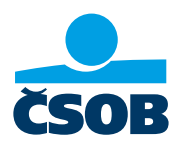

## 2. Stažení výpisu k účtu z Internetového bankovnictví

Výpisy k účtům je možné stáhnout pouze z Internetového bankovnictví, do kterého se musíte přihlásit (postupy pro přihlášení výše).

- 1) Na webu ČSOB: https://www.csob.cz/portal/lide stiskněte oranžové tlačítko s ikonkou PC/ telefonu.
- 2) Zvolte volbu Internetové bankovnictví.
- 3) Přihlaste se, jak jste zvyklí.
- 4) Zobrazí se vám přehledová obrazovka. Klikněte na tlačítko MENU.
- 5) Zvolte položku Přehledy a následně Výpisy.
- 6) Klikněte na odkaz "Stáhnout PDF" u všech výpisů, které potřebujete doložit.

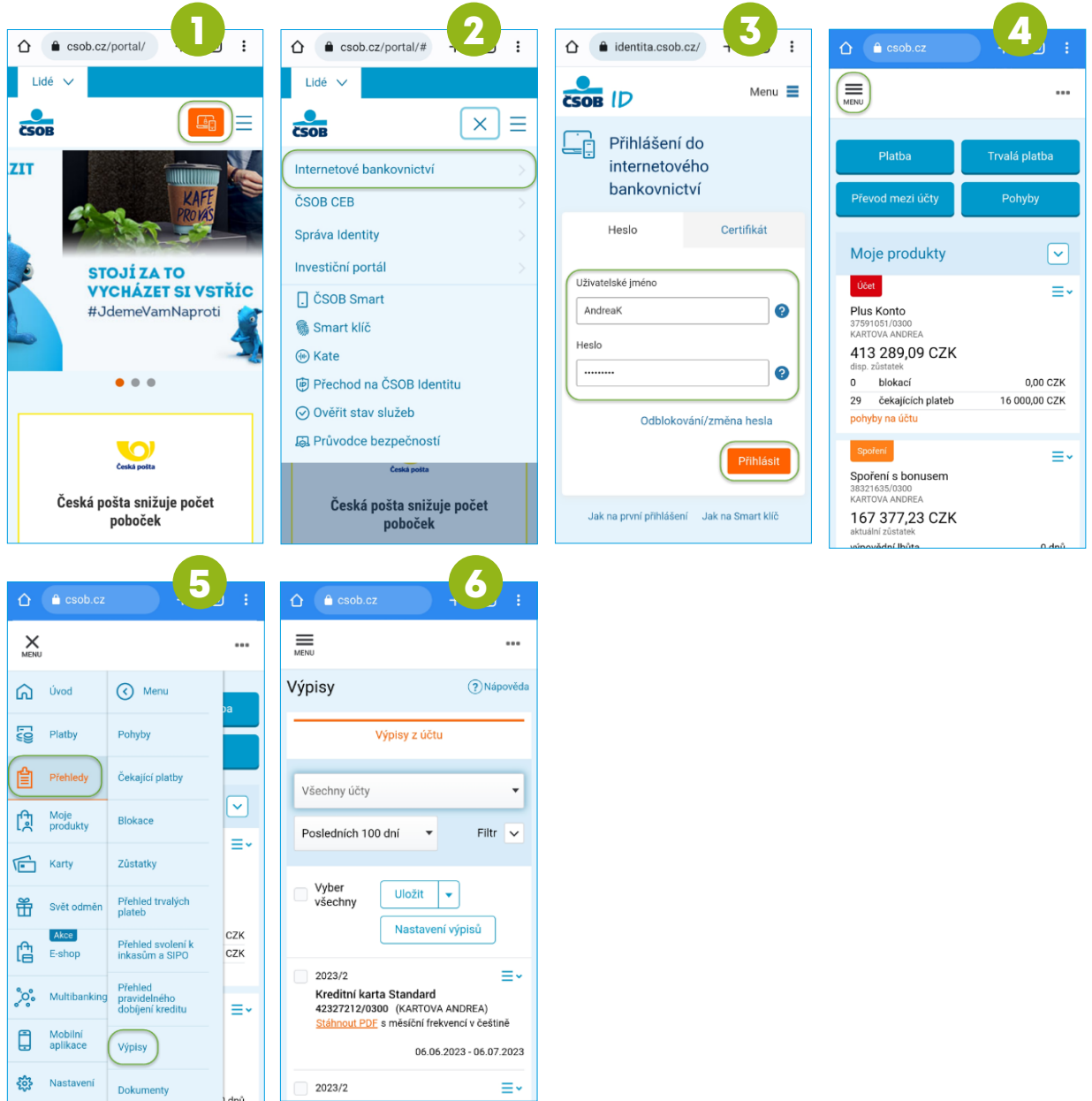

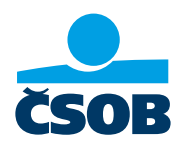

## 3. Nastavení služby Moje info pro pravidelné zasílání výpisů

Při nastavení služby Moje info vám budou automaticky a pravidelně zasílány na vámi zvolenou e-mailovou adresu výpisy k účtu. Nastavení této služby je v Internetovém bankovnictví.

- 1) Na webu ČSOB: https://www.csob.cz/portal/lide stiskněte oranžové tlačítko s ikonkou PC/ telefonu.
- 2) Zvolte volbu Internetové bankovnictví.
- 3) Přihlaste se, jak jste zvyklí
- 4) Zobrazí se vám přehledová obrazovka. Klikněte na tlačítko MENU.
- 5) Zvolte položku Nastavení a následně Moje info a Účty a platby.
- 6) Do kolonky Telefonní číslo a e-mail vyplníte svoji e-mailovou adresu, kam budete chtít pravidelně výpisy zasílat.
- 7) Výpis nastavíte v sekci Účty a Nový výpis.
- 8) Už stačí jen potvrdit tlačítkem Uložit. Na vámi zvolený e-mail bude pravidelně zasílán výpis.

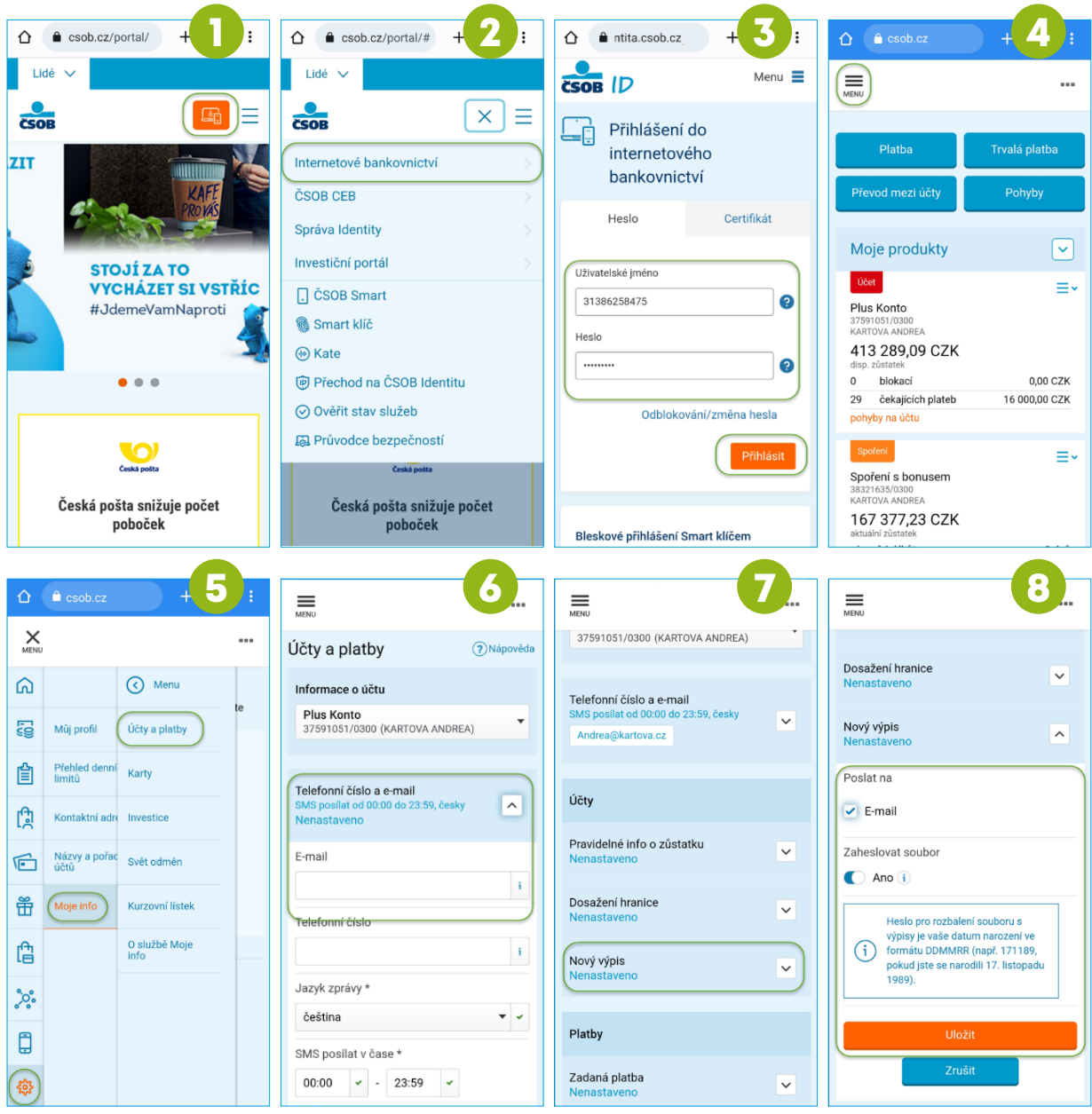